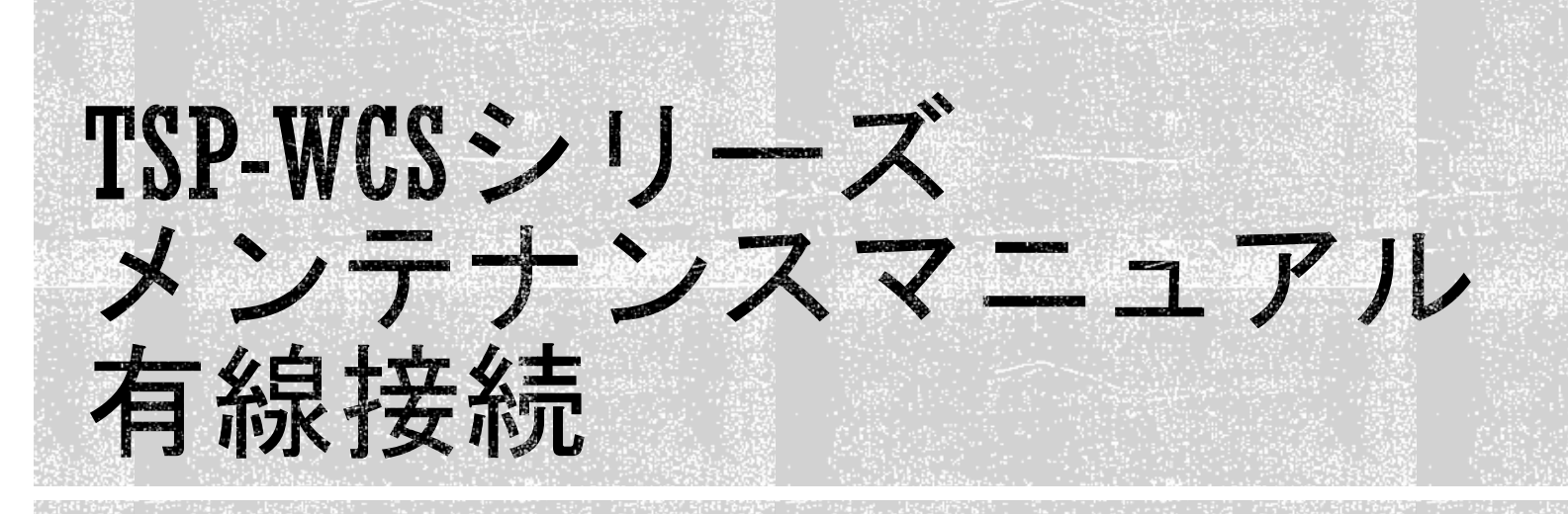

2022年1月 Rev1.0 株式会社TSP ソリューション事業部

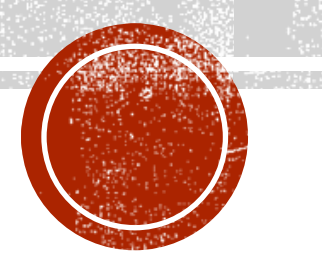

# 目次

- [有線接続での構成例](#page-2-0)
- · IP[アドレスの確認と変更](#page-3-0)
- · [モニターレコーダーにカメラを登録する](#page-5-0)
- [映像確認、](#page-6-0)PTZ操作確認
- [連絡先](#page-7-0)

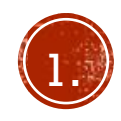

#### <span id="page-2-0"></span>有線接続での構成例

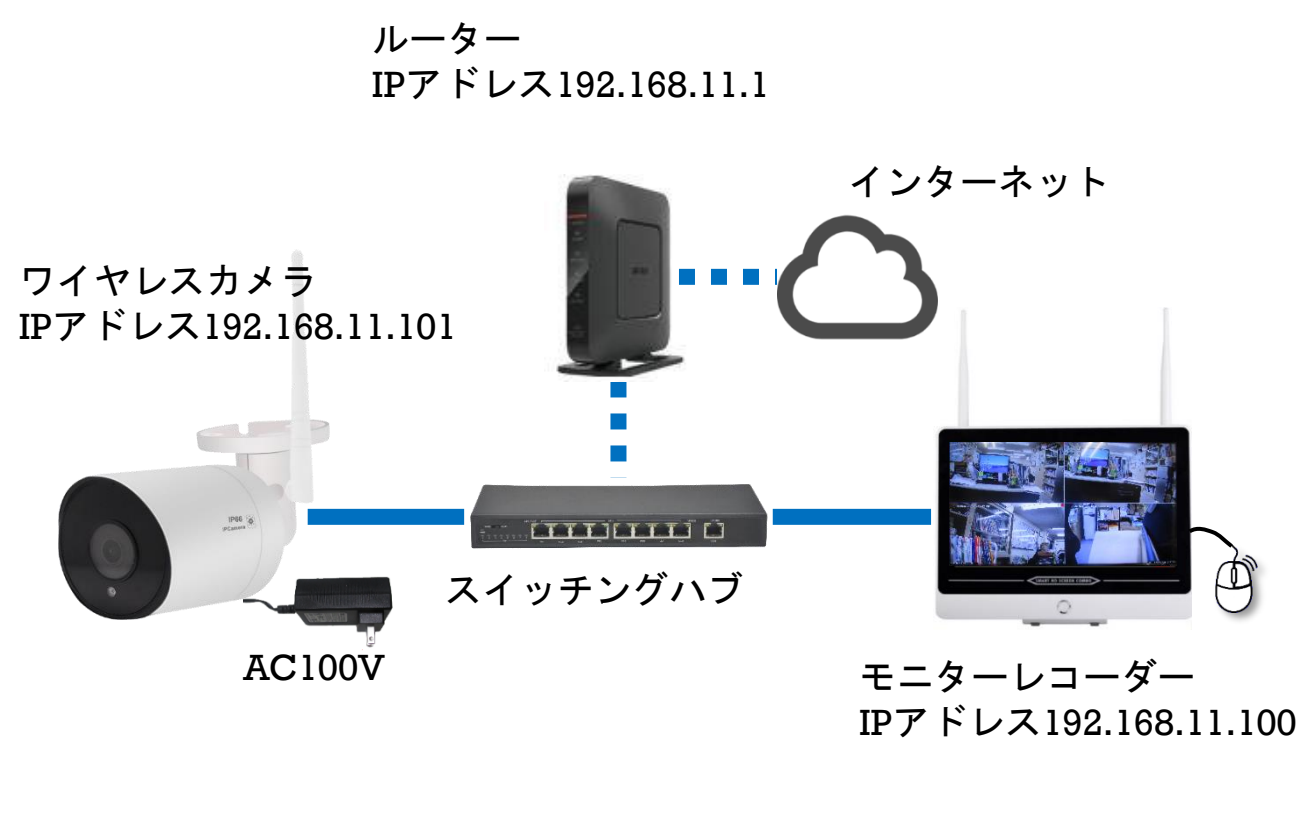

※ハブ、カメラ、モニター間はLANケーブルで接続

- 有線接続でカメラをモニターと接続する場合、<mark>モニターレ</mark> コーダーのIPアドレスのセグメントと、カメラのIPアドレ スのセグメントが同一である必要があります。
- 図のように、モニターレコーダーのIPアドレスは 192.168.11.100で、セグメントというのは192.168.11の部 分までを指します。(ネットマスクが255.255.255.0の場 合)100の部分はデバイスのアドレスです。他のデバイスと 重複しないものに設定してください。
- モニターレコーダーを有線接続、且つインターネットに接 続する場合、モニターのIPアドレスはインターネットに接 続するためにルーターのIPアドレスのセグメントに合わせ て設定する必要があります。

図の中でルーターのIPアドレスは192.168.11.1ですので、モ ニターも192.168.11.100となっています。

• 従って有線接続でのIPアドレスの設定は、ルーターが接続 されていればルーターに、なければモニターの設定にすべ てのカメラの設定を合わせてください。

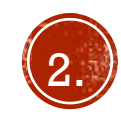

#### <span id="page-3-0"></span>IPアドレスの確認と変更

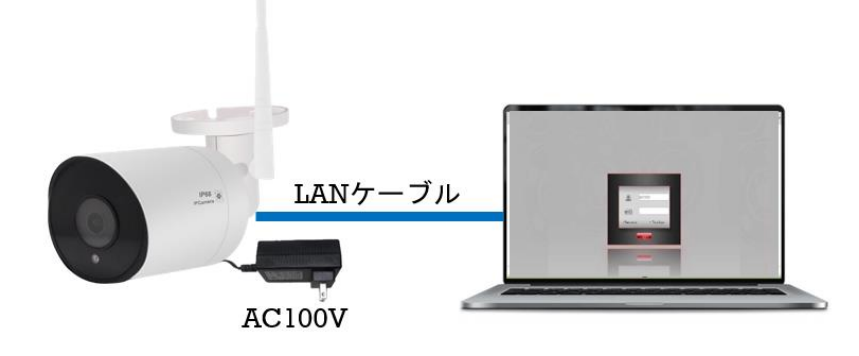

- PCとカメラをLANケーブルで接続し、カメラの電源を入れてください。
- PCのIPアドレスを192.168.1.xxx、ネットマスクを255.255.255.0に設定します。 ※xxxは任意の数字
- ブラウザにて、192.168.1.168を開きます。 (購入時期によって、192.168.1.3の場合もございます)
- ユーザー名はadmin、パスワードは空欄または、"tsp-1169"でログインします。 (出荷時期によって異なります)

※カメラへのログインは詳しくはメンテナンスマニュアル\_カメラへのログイン をご覧ください。

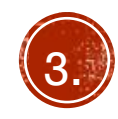

#### IPアドレスの確認と変更

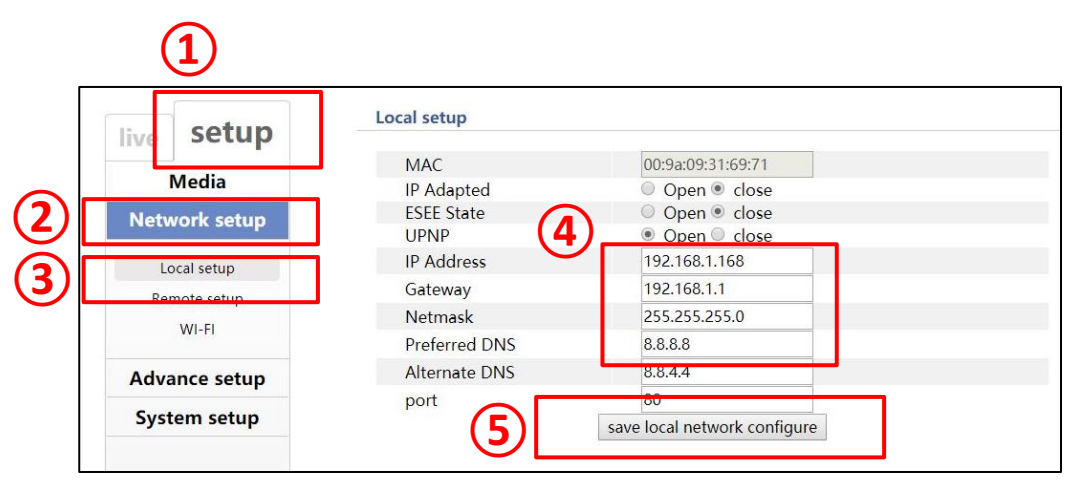

- 1. setupを選択します。
- 2. Network setupを選択します。
- 3. Local setupを選択します。
- 4. IP Address 、Gateway 、Netmaskの設定を、カメラを取り付ける ネットワークに合わせて設定します。
	- 例)ネットワークのアドレスが192.168.0.xxxだった場合、カメラ のIPアドレスは192.168.0.100など。
- 5. 設定が終了したら、save local network configureボタンを押して、 設定の保存を行ってください。
- 6. save setup success の表示が出ましたら終了です。ブラウザを閉 じてください。

※再度ログインする場合は変更後のアドレスをブラウザに入力してロ グインしてください。セグメントを変更している場合、(192.168.1 ま での数字) PCのIPアドレスも変更後のセグメントに合わせて変更して ください。

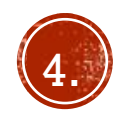

## <span id="page-5-0"></span>モニターレコーダーにカメラを登録する

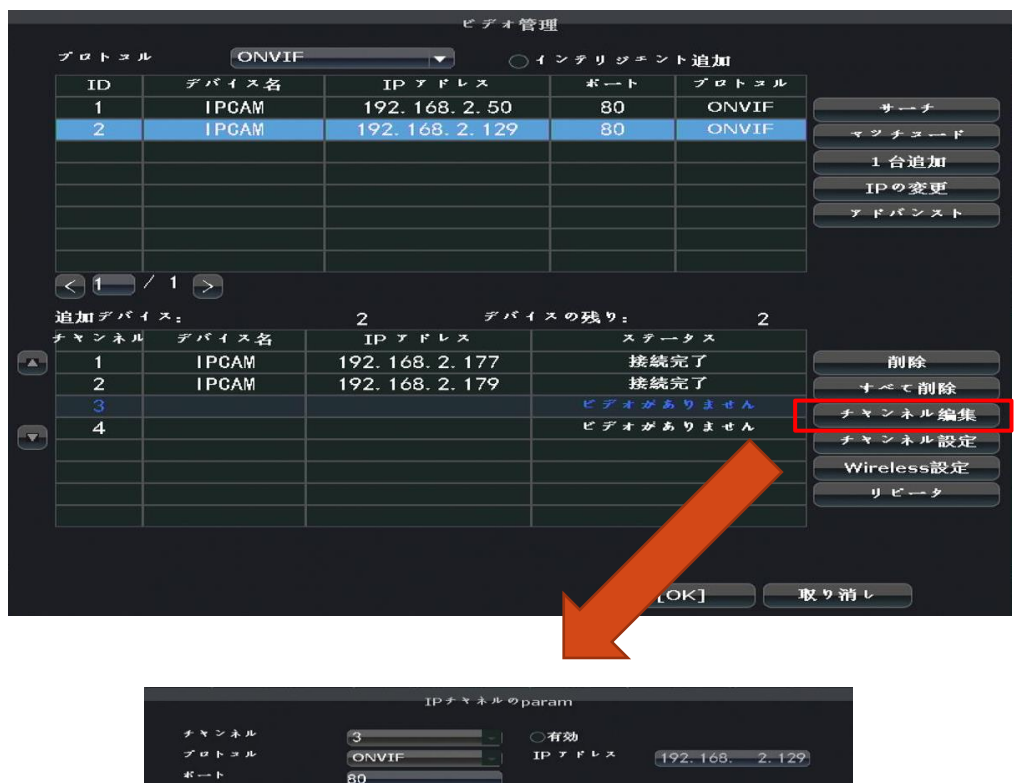

 $x \rightarrow y \rightarrow z$ 

- モニターレコーダーとカメラをLANケーブルで接続します。(ハブ やルーター経由でも問題ありません。)
- モニターレコーダーのOSDメニューでビデオ管理を選択します。
- すでに使用しているカメラを有線接続に変更する場合、画面下段 のチャンネルリストから変更するカメラをクリックで選択し、削 除をクリックしてください。ステータスが「ビデオがありませ ん」と表示されます。
- サーチ(又は検索)をクリックし、サーチが終わると画面上段にIP アドレスを設定したカメラが表示されますので、IPアドレスをダブ ルクリックしてモニターへ登録して下さい。登録されると画面下 段のリストに表示されます。
- ステータスがパスワードエラー(又は認証失敗)となりますので、 チャンネル編集をクリックします。
- パスワードの入力欄に初期パスワード「tsp-1169」を入力し、O Kをクリック後、数秒でステータスが接続完了となります。

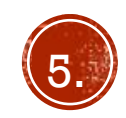

### <span id="page-6-0"></span>映像確認、PT2操作確認

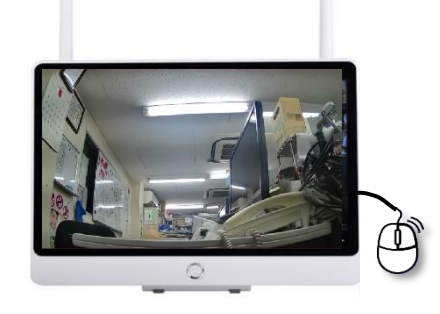

ズームの+ボタンで拡大、 -ボタンで縮小します。 フォーカスの+ーボタンで 現在の画角をプリセットとして、 ピントを合わせます 設定している番号に登録します。 ブリセン  $x - h$  $\bigcirc$   $\bigcirc$ フォーネス ストア アイリス  $+$  $\overline{\mathbf{v}}$ Goto. ○ッァー開始 速度  $\overline{4}$ 

方向矢印を押すと、 カメラが上下左右に動きます。 登録している画角に変更します。 プリセットとして、

- ワイヤレスカメラ、レコーダーの電源を入れます。
- 数分経過後、モニターにワイヤレスカメラの映像が設定したチャンネ ルで表示されるか確認します。
- PTZカメラを登録した場合、PTZ操作メニューから動作確認を行ってく ださい。
	- ※モニターレコーダーとカメラの通信状況により動作が遅れる場合が ございます。

※ 本セットではプリセットポジションは1のみ登録可能です。

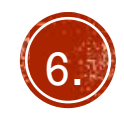

<span id="page-7-0"></span>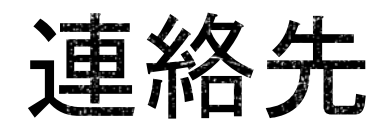

#### 株式会社TSP ソリューション事業部

東京都豊島区要町 1 -16 - 9

support@tspco.jp

〒171-0043

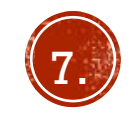

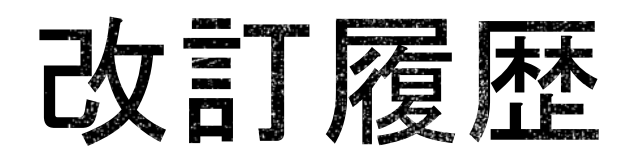

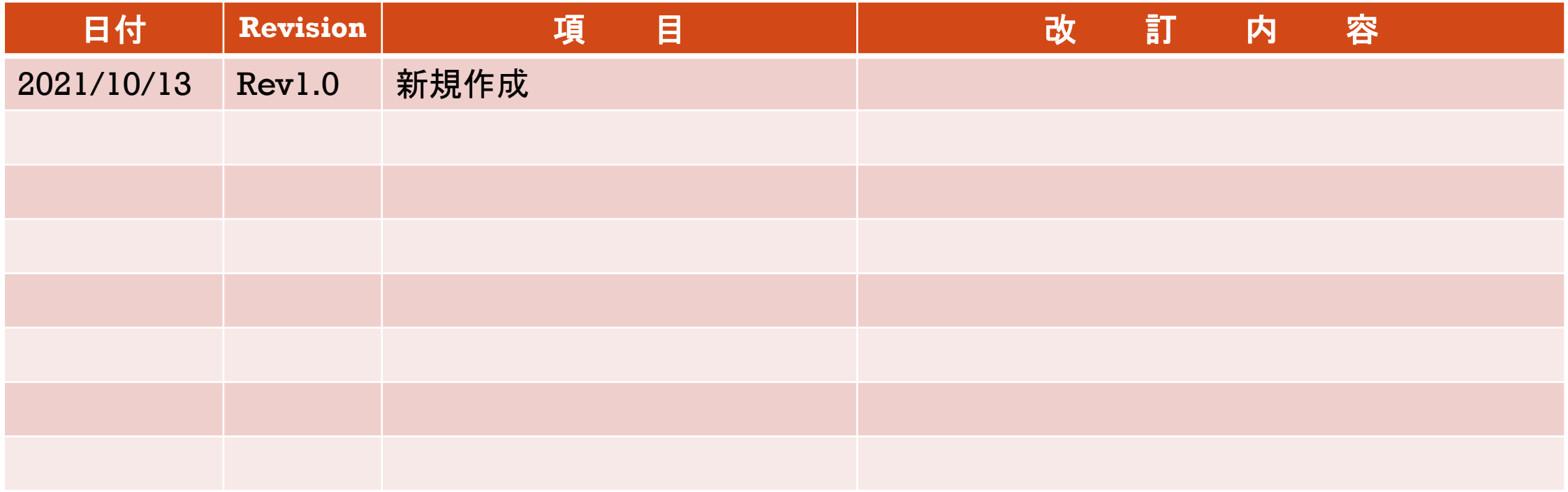

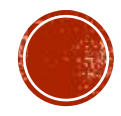